# **Welcome to EMBASE admission portal**

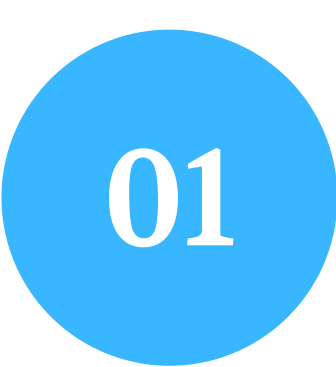

Click the " Apply Online " button to continue.

You can download the Brouchre & Prospectus of the college / institute that you are applying for.

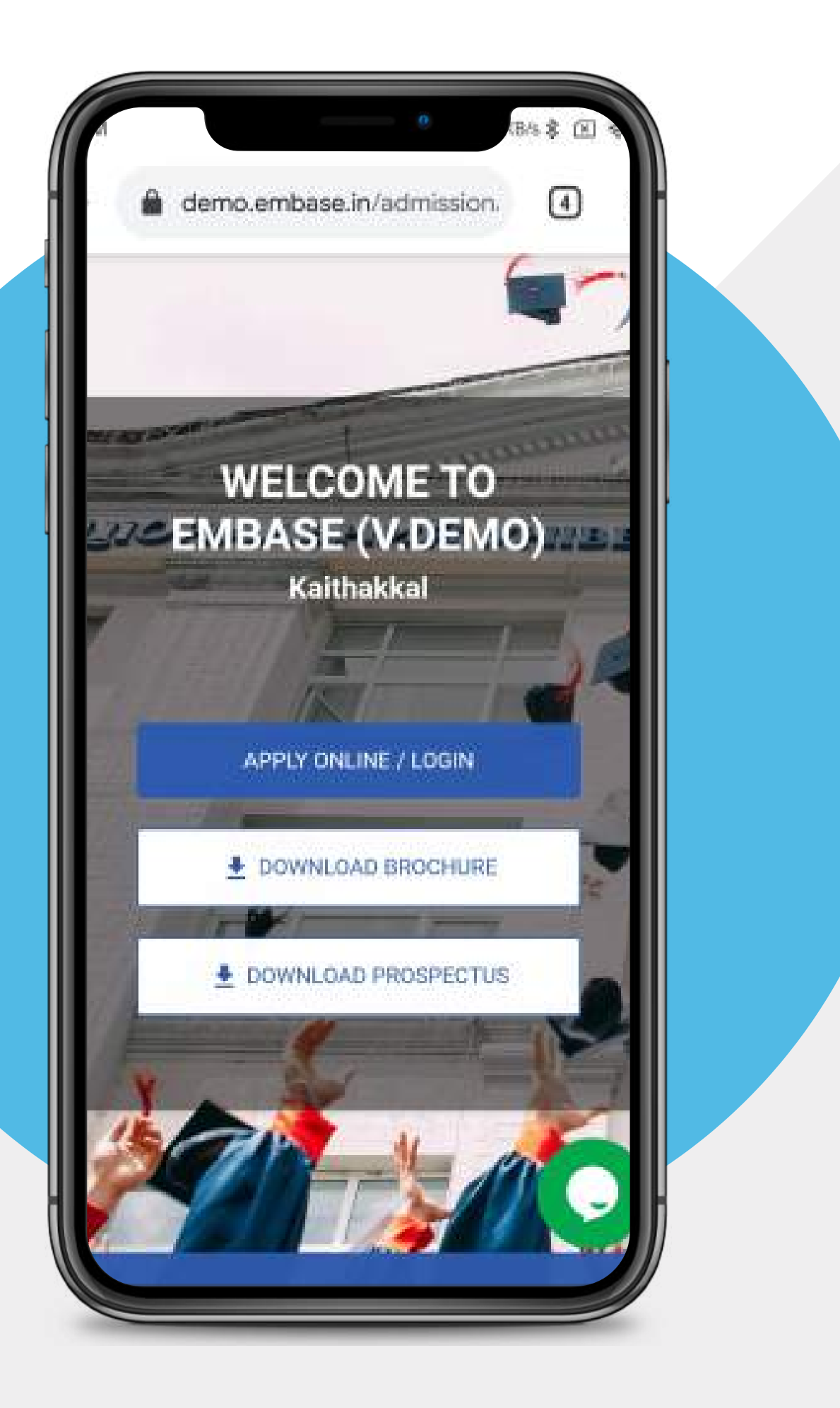

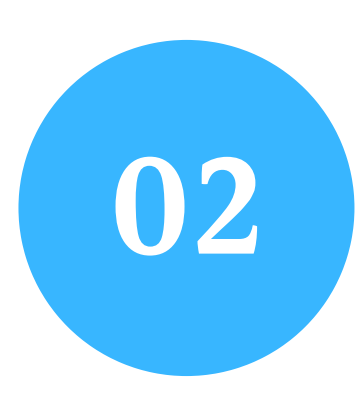

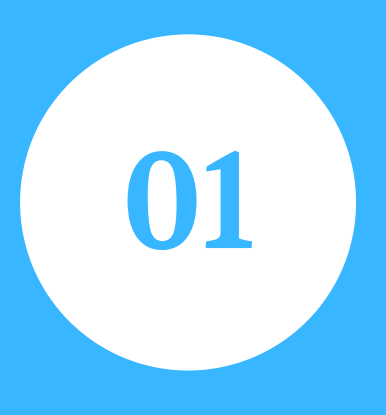

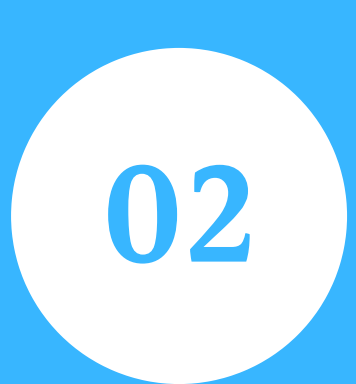

Already Signed in? Enter your Applicant ID and Date of Birth to Login..

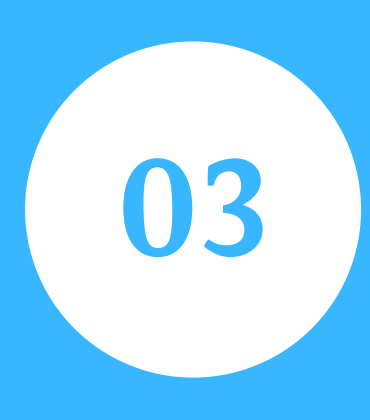

#### New Applicant - Enter your details and sign up. **SIGNUP**

Forget your details? Enter your Date of birth and Registered E-Mail. You will get an mail with further information...

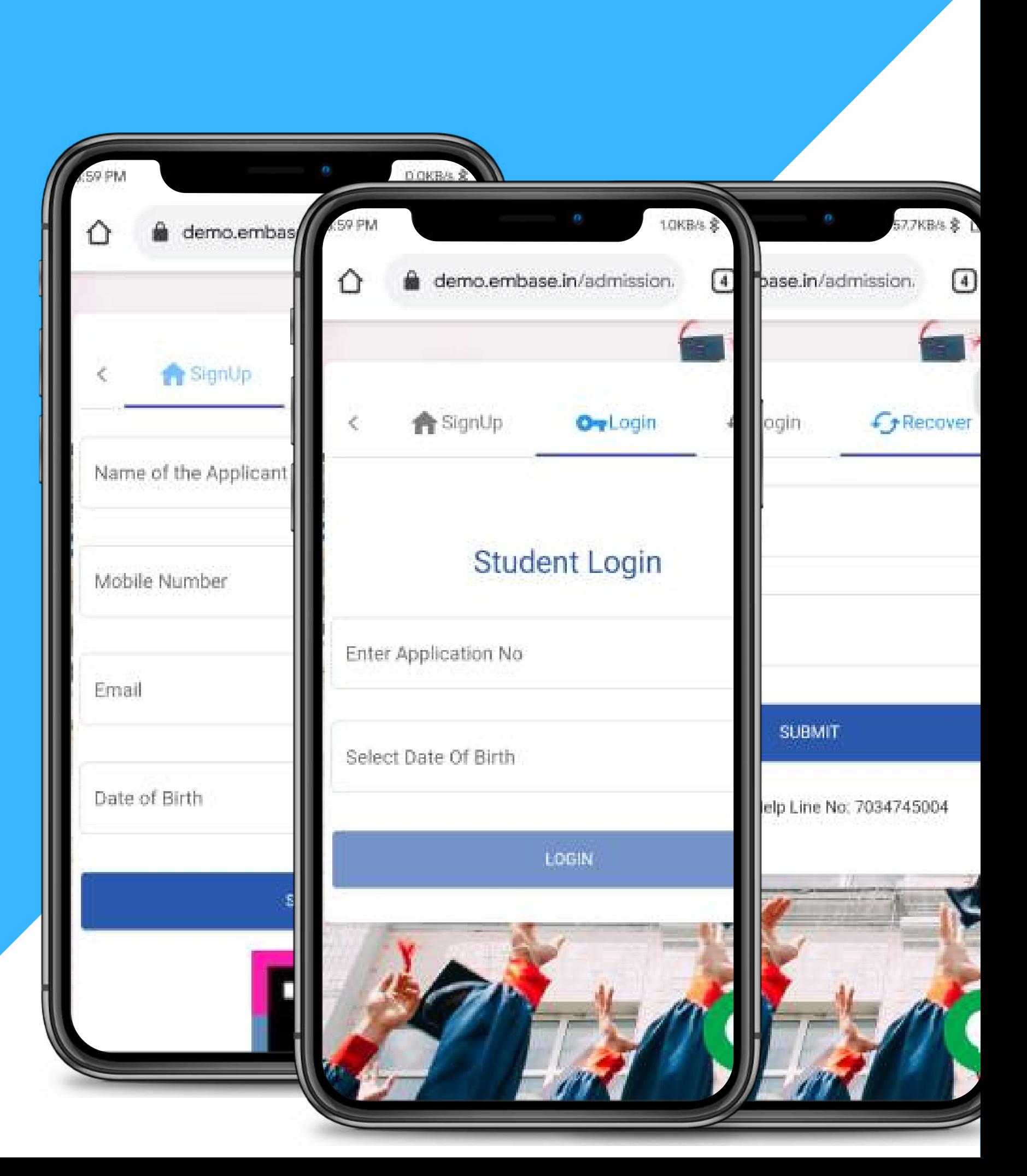

### **LOGIN**

### **RECOVER**

## **We ' re so exited for you to join us!**

We have split the application into 4 parts to make it more easy and acessible.

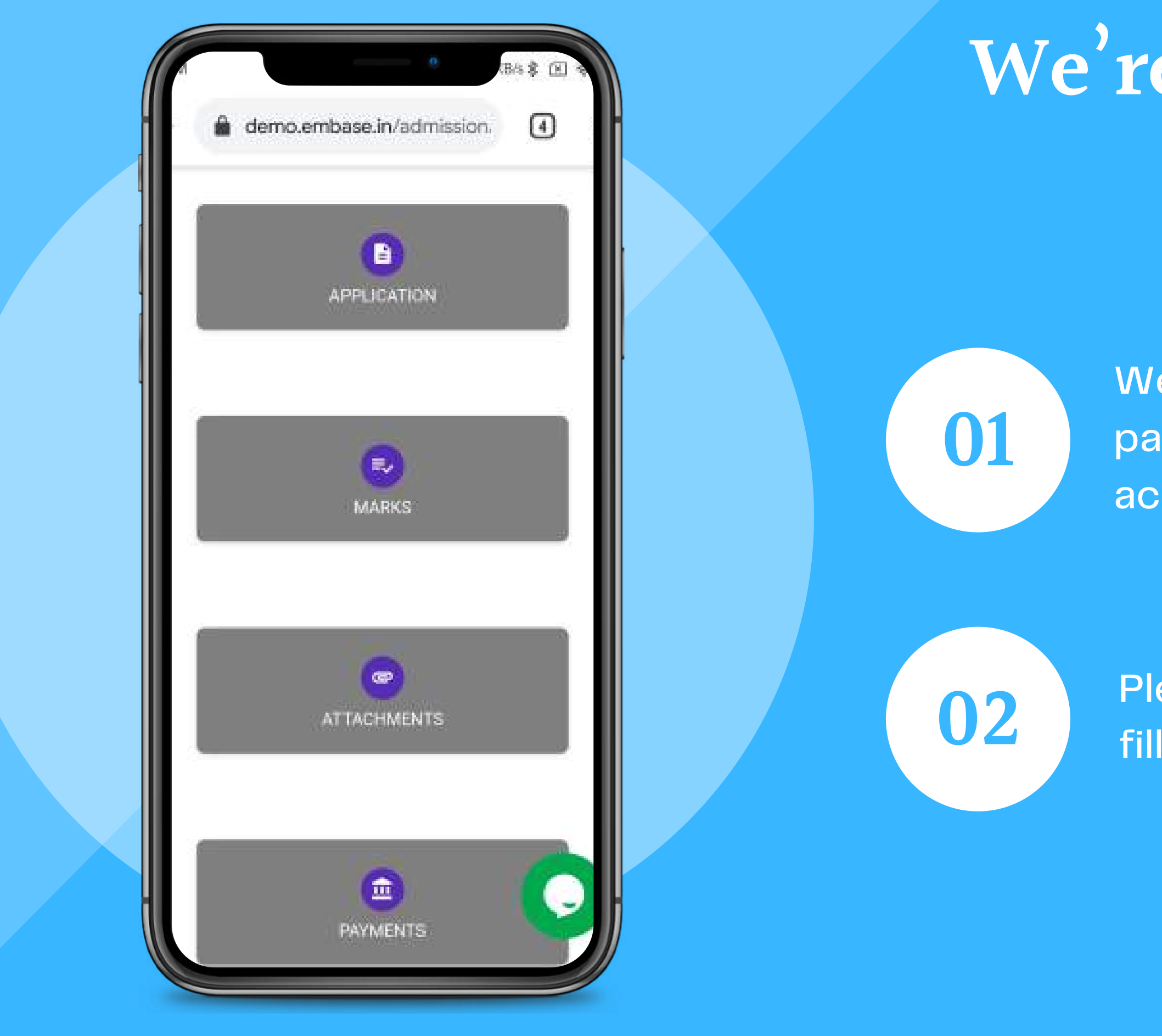

Please go through the given links and fill up the details in the form.

## **These information were added during opening account**

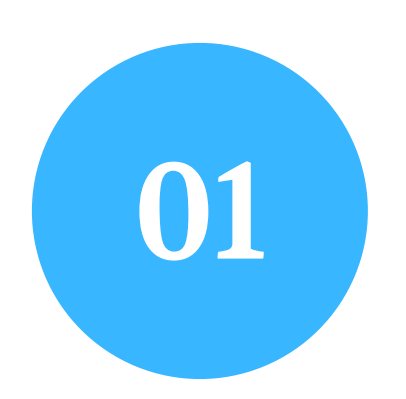

Tell us a little more about you, **01** if you have missed something

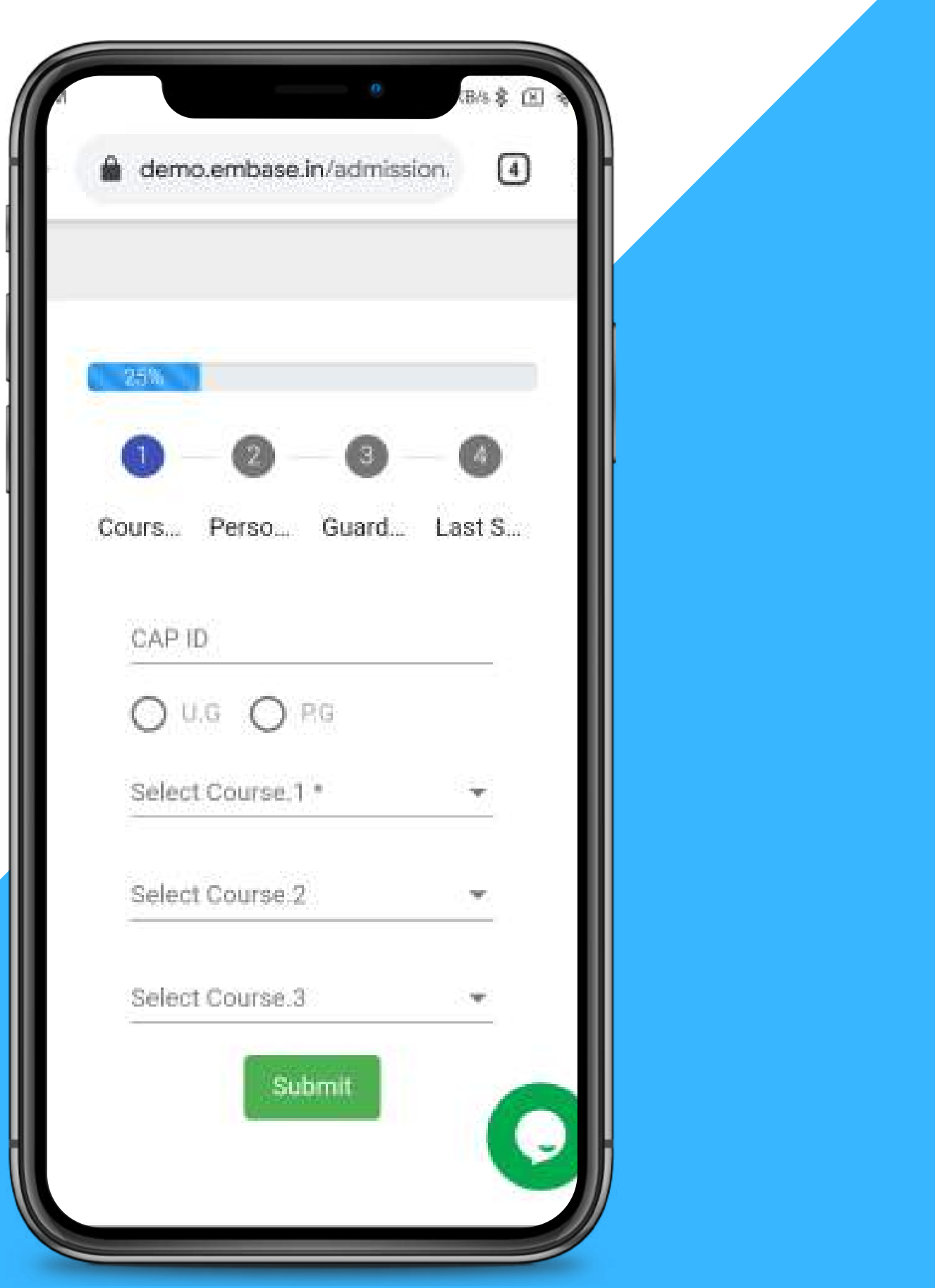

# **We ' re almost there**

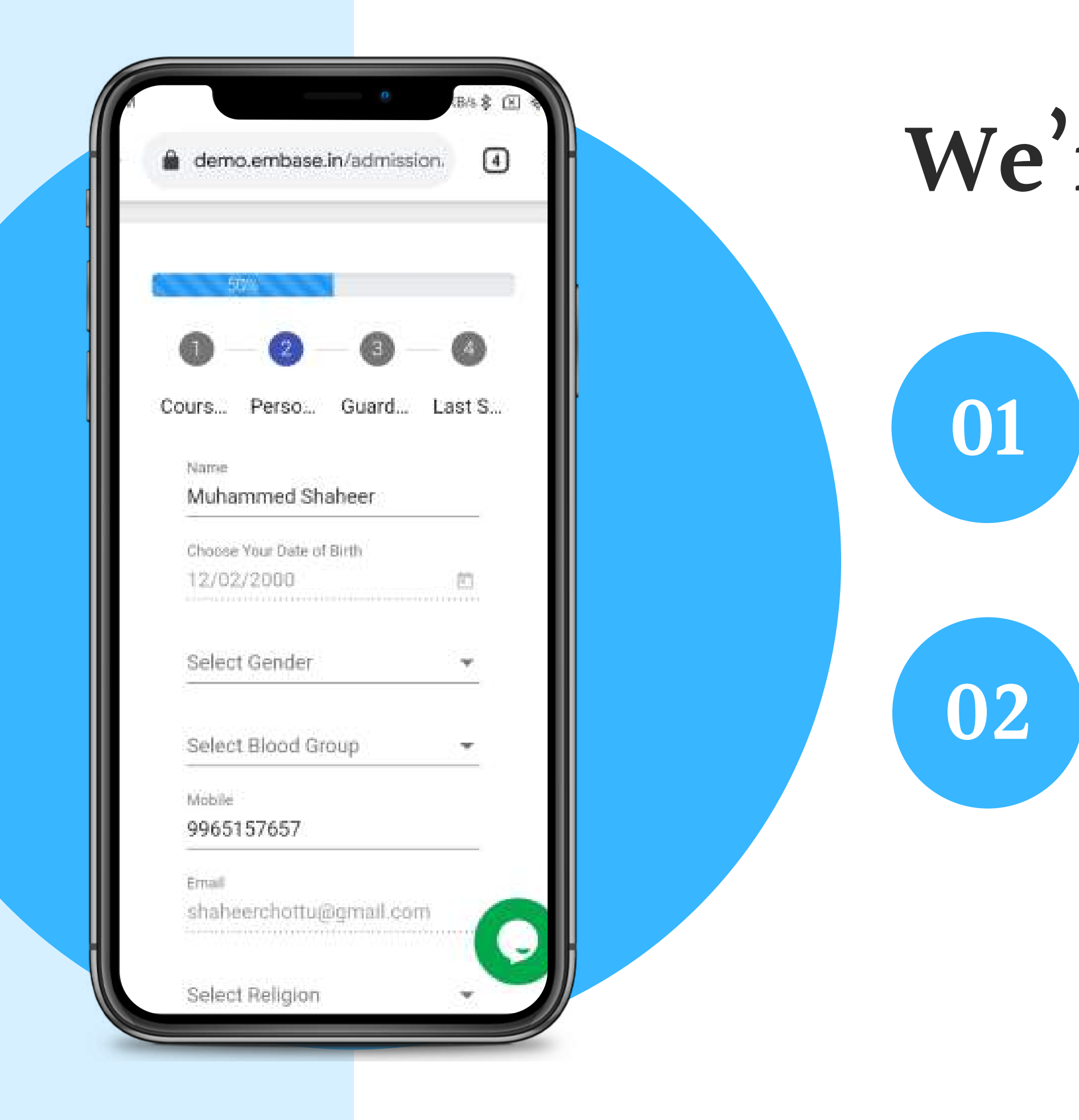

Please fill up your personal details **02** Please fill up your person.<br>as requested in the form.

Here we need to know your personal details.

## **Qualifications**

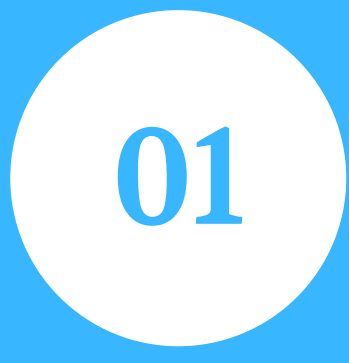

Enter your qualified exam details as requested in the form.

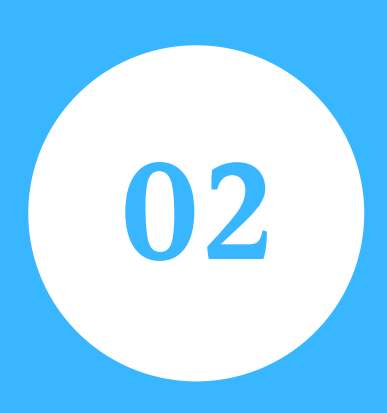

By clicking " Add Qualifying Exam " button you can add multiple exam details. For Example SSLC, HSC, KLEE, BSC etc....

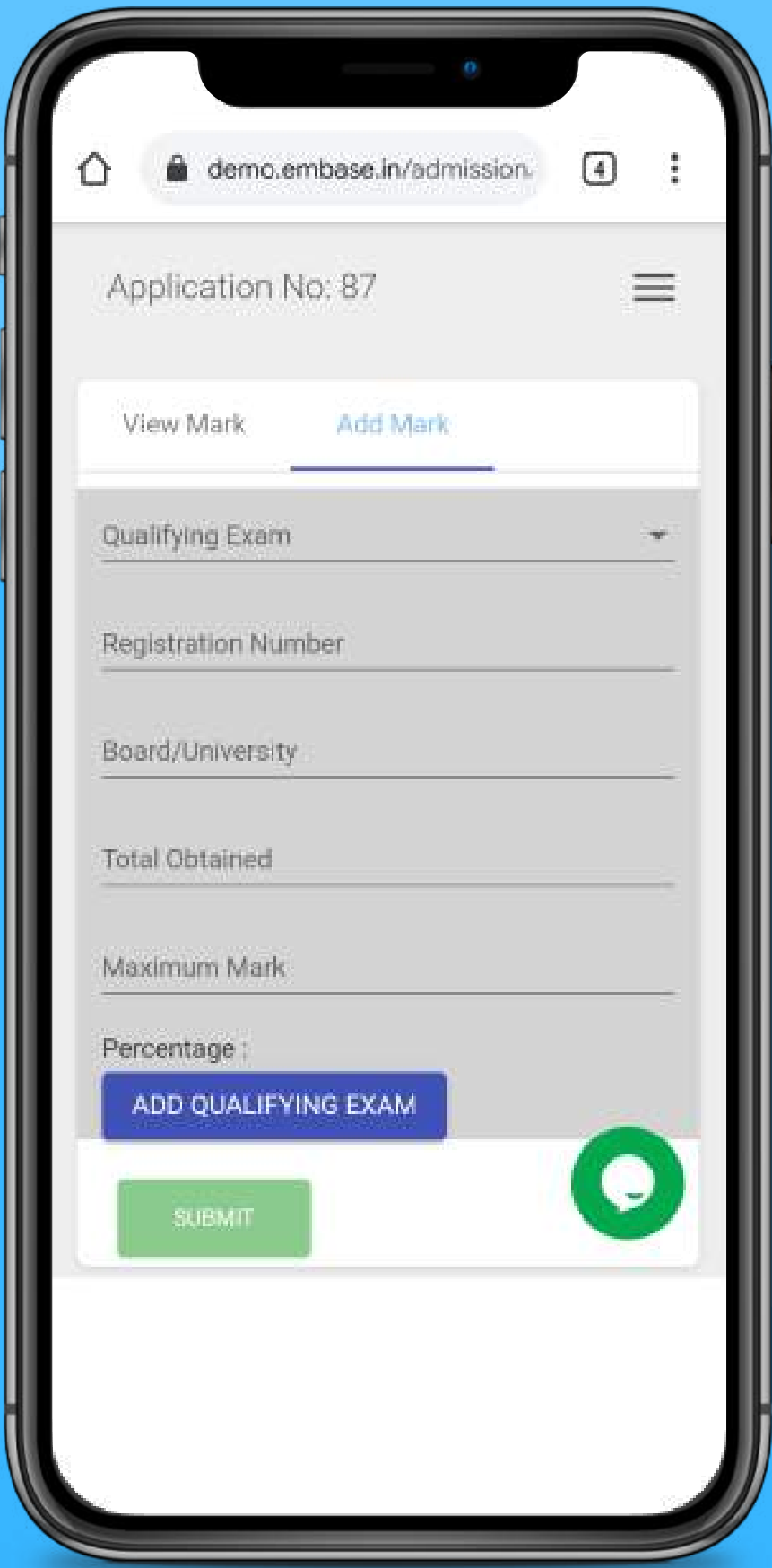

Upload each and every documents that are required for the further processing of your application

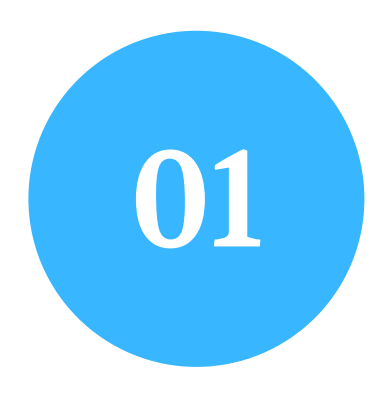

# **Attachments**

And also upload your marksheets

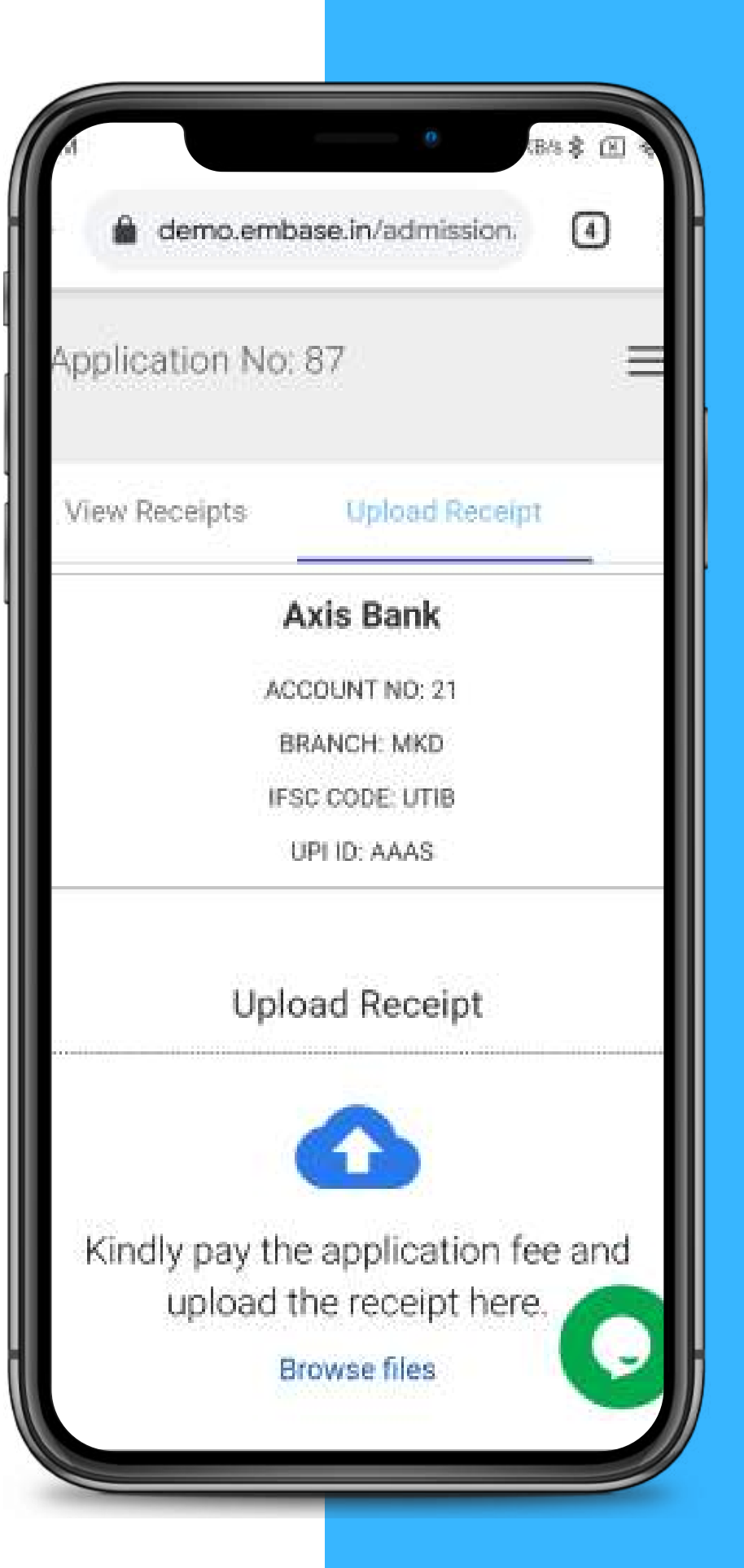

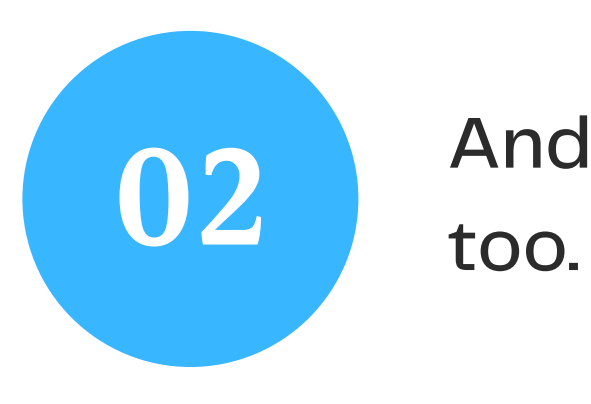

## **Fees & Payments**

Here you can see every details on Where to pay, How much to Pay, When to pay and more..

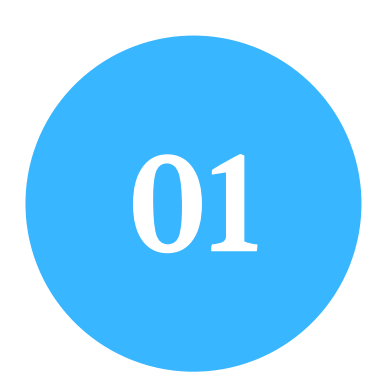

After finishing your payment upload **03** The proof of your payments here.

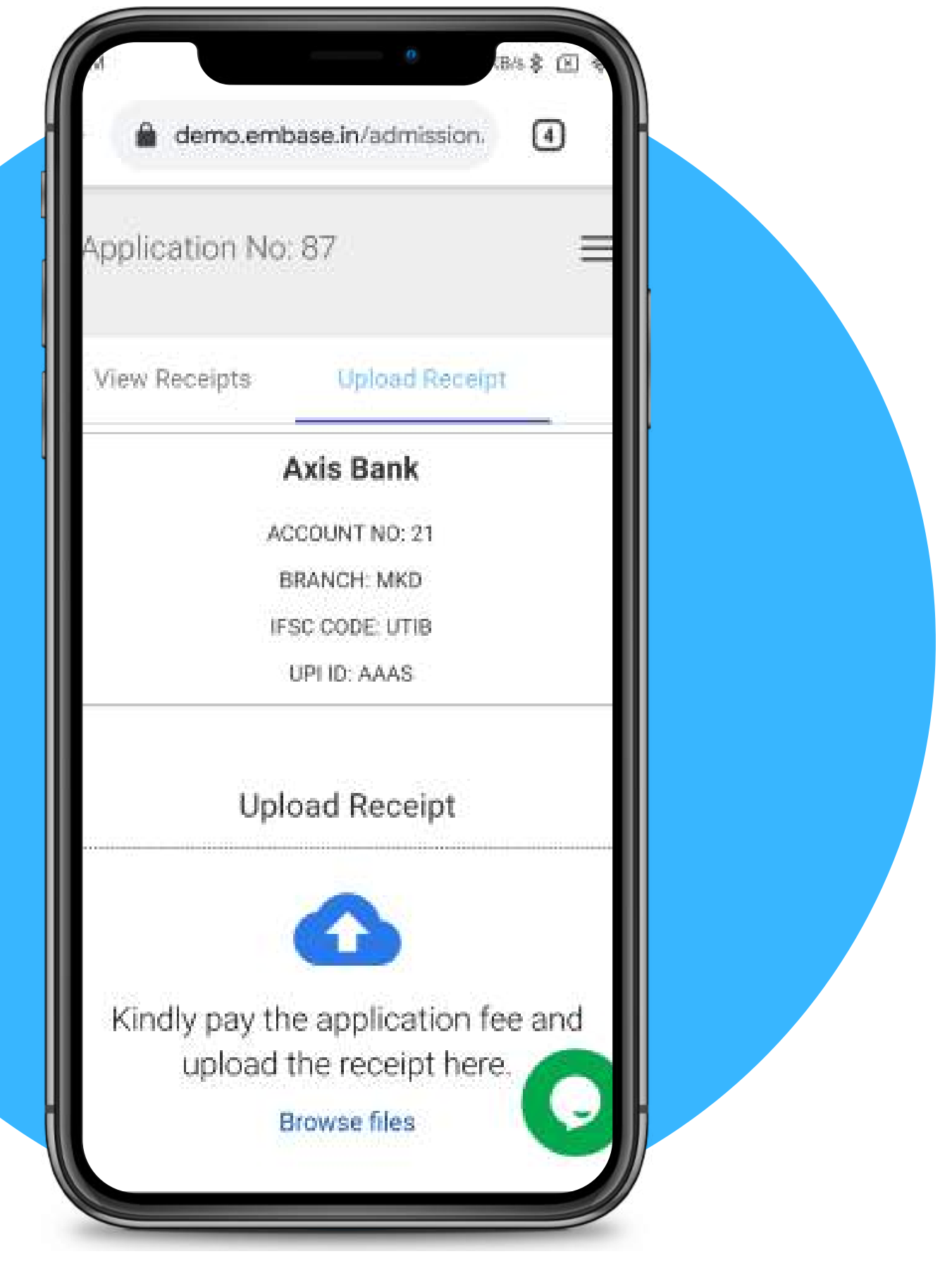

This menu shows the details of the bank, UPI and every payments method the college / institute accept.

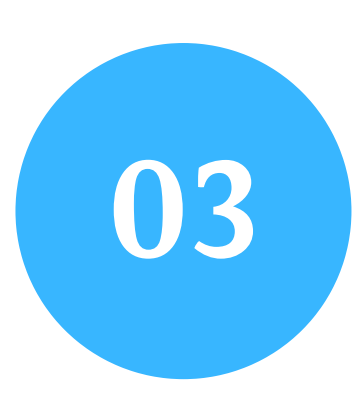

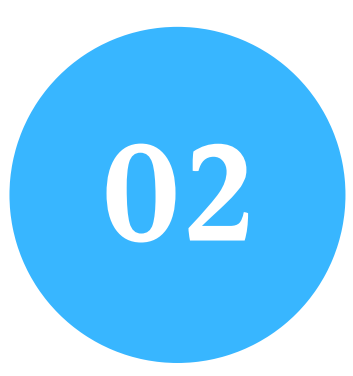

### **And finally..!**

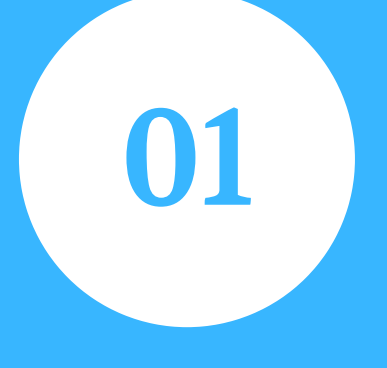

Here you can view your entire application details the you have provided..

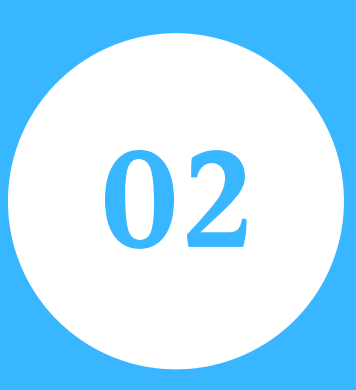

You can also download and print your application here.

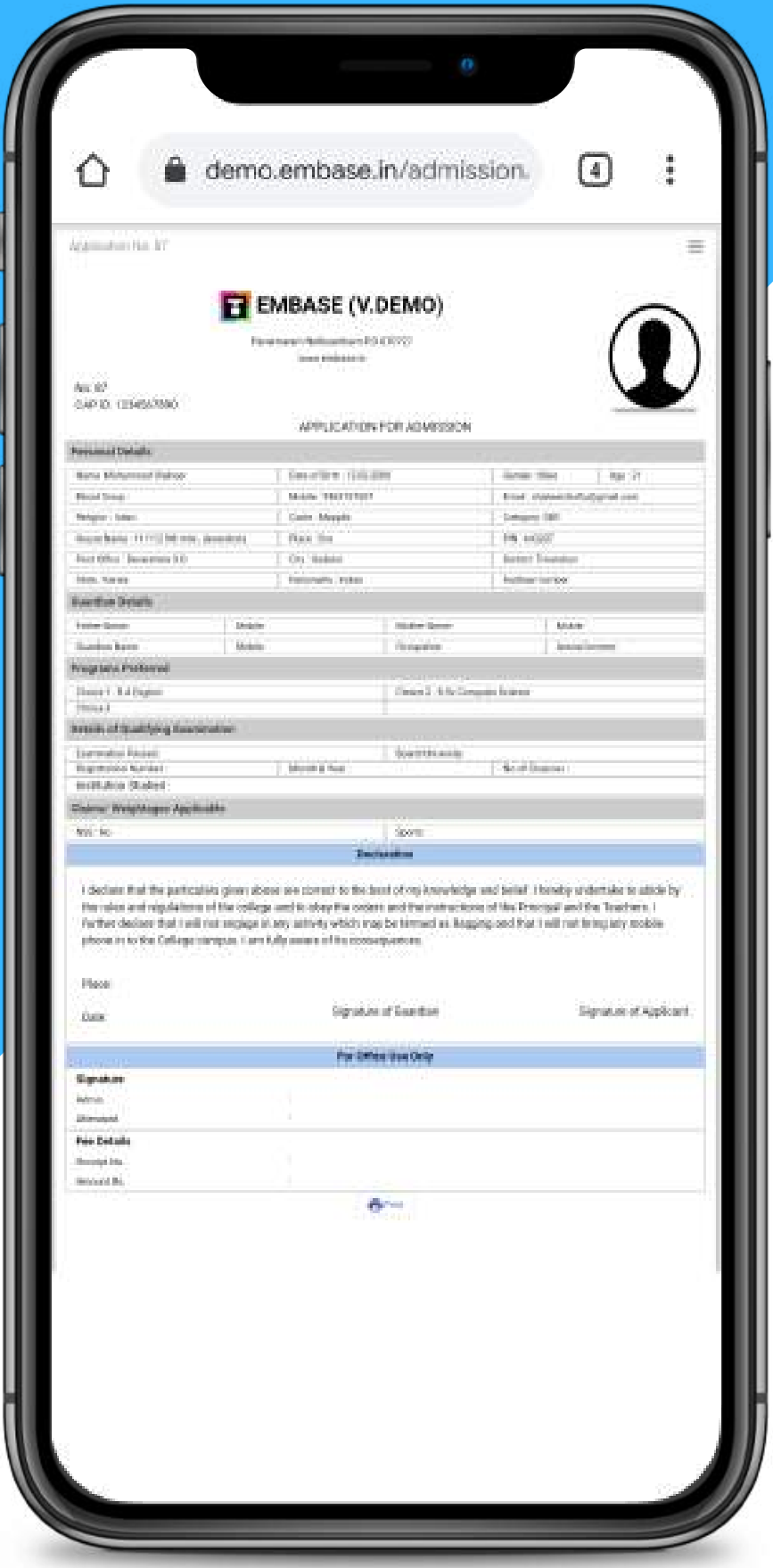